## Portweiterleitung mit einer Fritz!Box

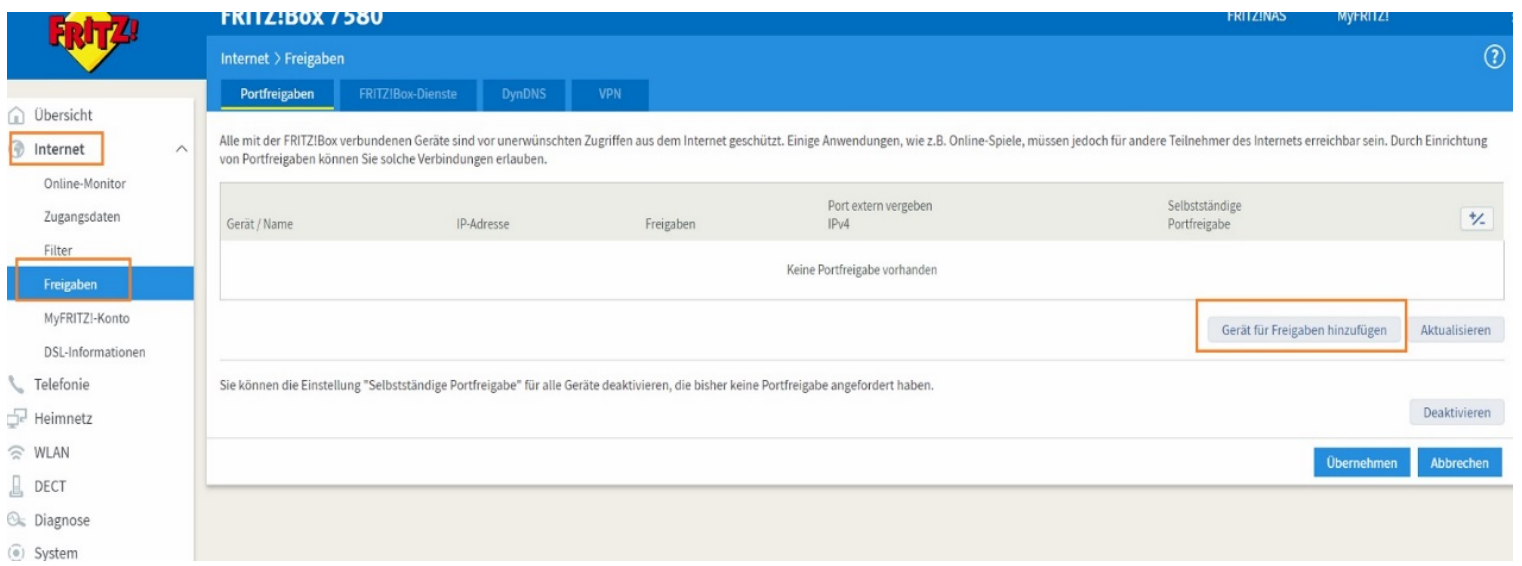

- 1. Öffnen Sie den Browser und rufen Sie Ihre Fritz!Box auf.
- 2. Klicken Sie unter *Internet* auf *Freigaben* und dann auf den Reiter *Portfreigaben.*
	- a) (Optional): Sollte Ihr Gerät in dieser Liste schon vorhanden sein, können Sie bei dem Gerät rechts auf bearbeiten klicken.
	- b) Klicken Sie ansonsten auf *Gerät für Freigabe hinzufügen*.

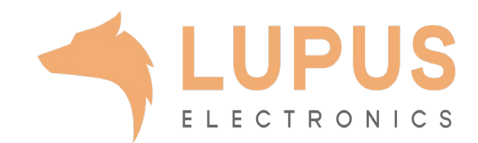

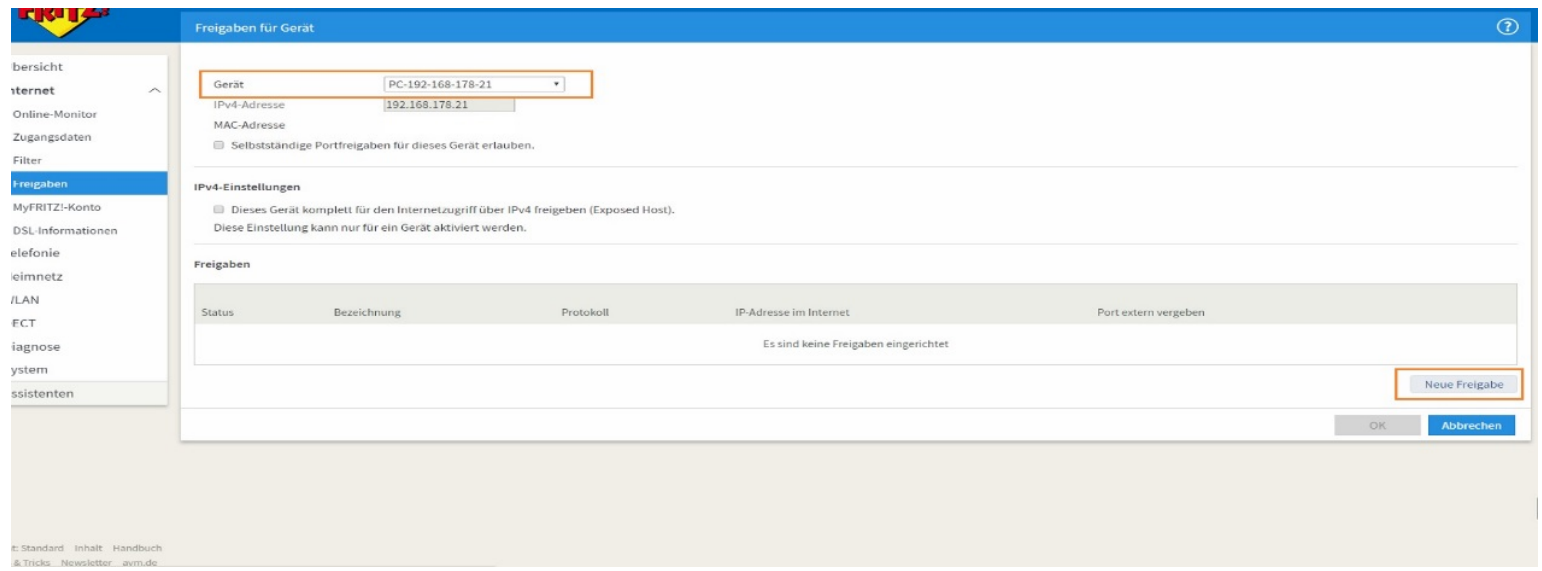

- *3. Gerät*: Wählen Sie hier das Gerät aus, welches Sie aus dem Internet erreichbar machen möchten.
- 4. Klicken Sie nun auf *neue Freigabe.*

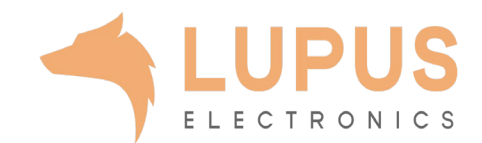

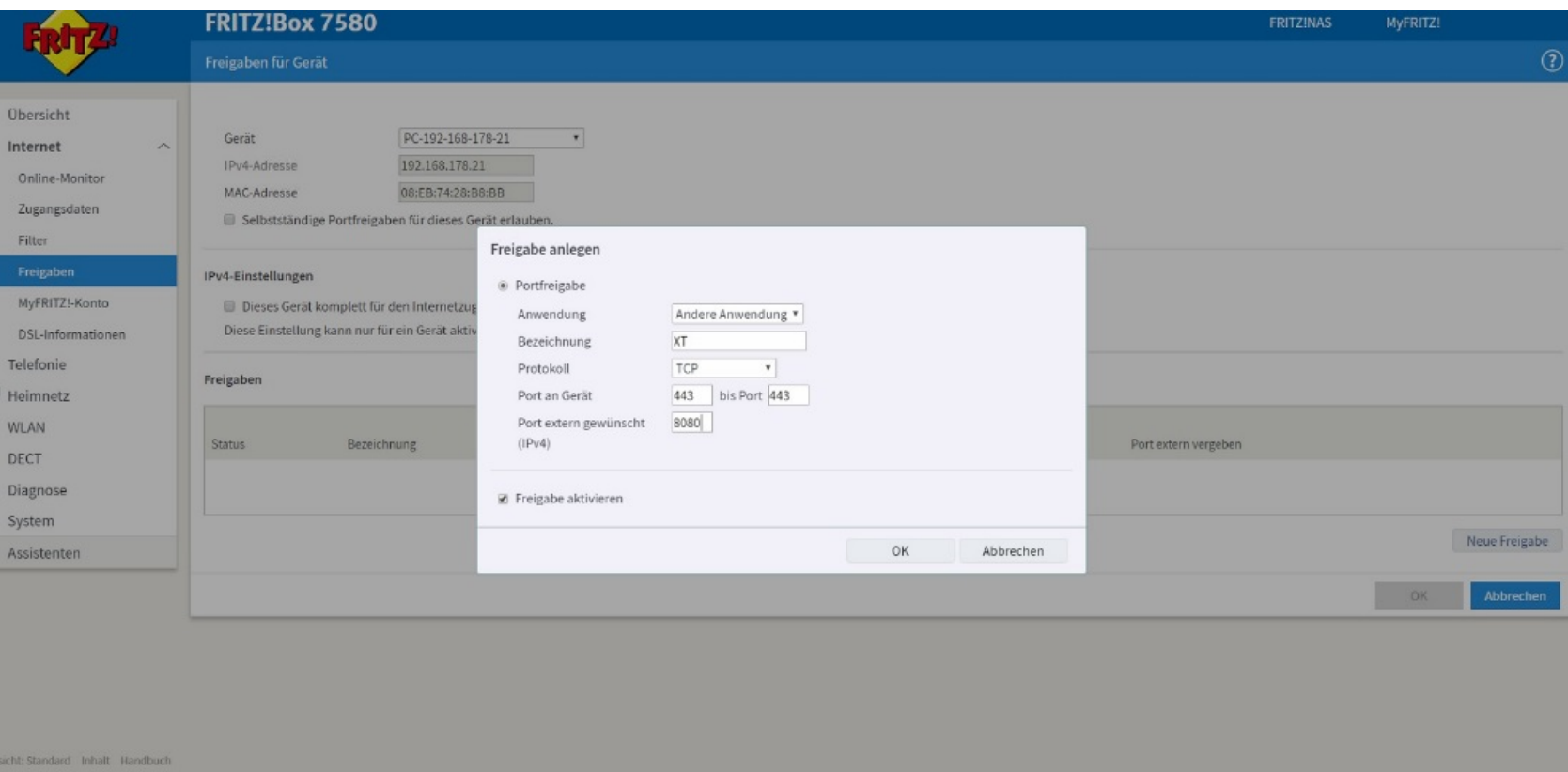

- 5. Wählen Sie *Portfreigabe* aus.
- 6. Wählen Sie bei *Anwendung Andere Anwendung* aus.
- *7. Bezeichnung*: Tragen Sie einen frei wählbaren Namen für die Portweiterleitung ein.
- *8. Protokoll:* Wählen Sie hier TCP als Protokoll aus.
- *9. Port an Gerät*: Wählen Sie hier den lokalen Portbereich Ihres Gerätes aus (SSL Port: 443).
- *10. Port extern gewünscht (IPv4):*  Wählen Sie hier den öffentlichen Port den Sie freigeben wollen (frei wählbar, wir empfehlen einen 5 stelligen z.B. 53080).
- 11. Setzen Sie den Haken bei *Freigabe aktivieren*.

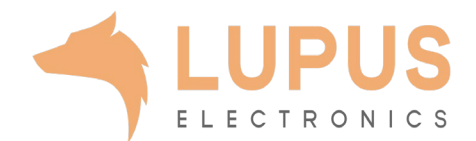

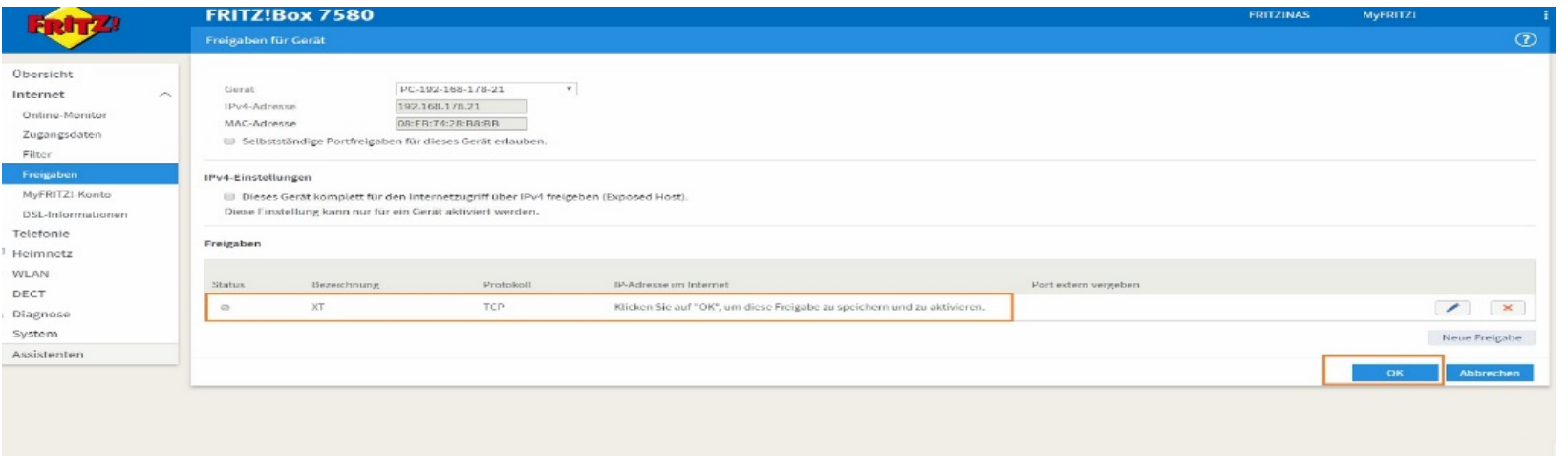

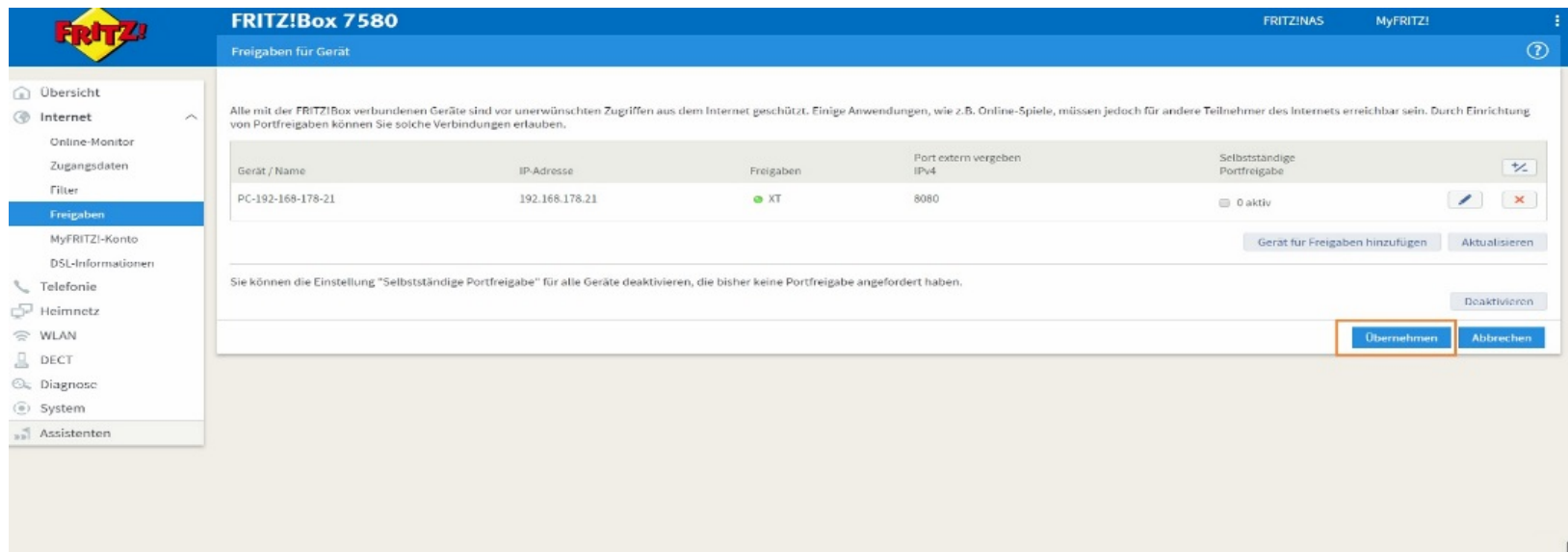

- 12. Klicken Sie nun auf *OK* und bestätigen Sie auch das folgende Fenster mit *OK.*
- 13. Klicken Sie nun noch einmal auf *Übernehmen* und die Portweiterleitung wird Ihnen als aktiv für das ausgewählte Gerät angezeigt.

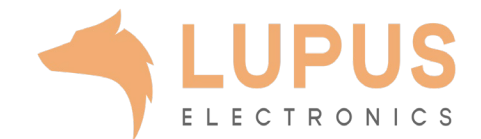